## **ファイルを共有する**

ICT 教育基盤センター 2023 年 1 月 12 日

スペース内のユーザーに、Google ドライブ経由でファイルを共有できます。

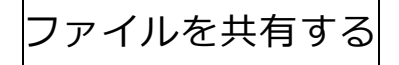

● スペース内の「ファイルを共有」をクリックします。

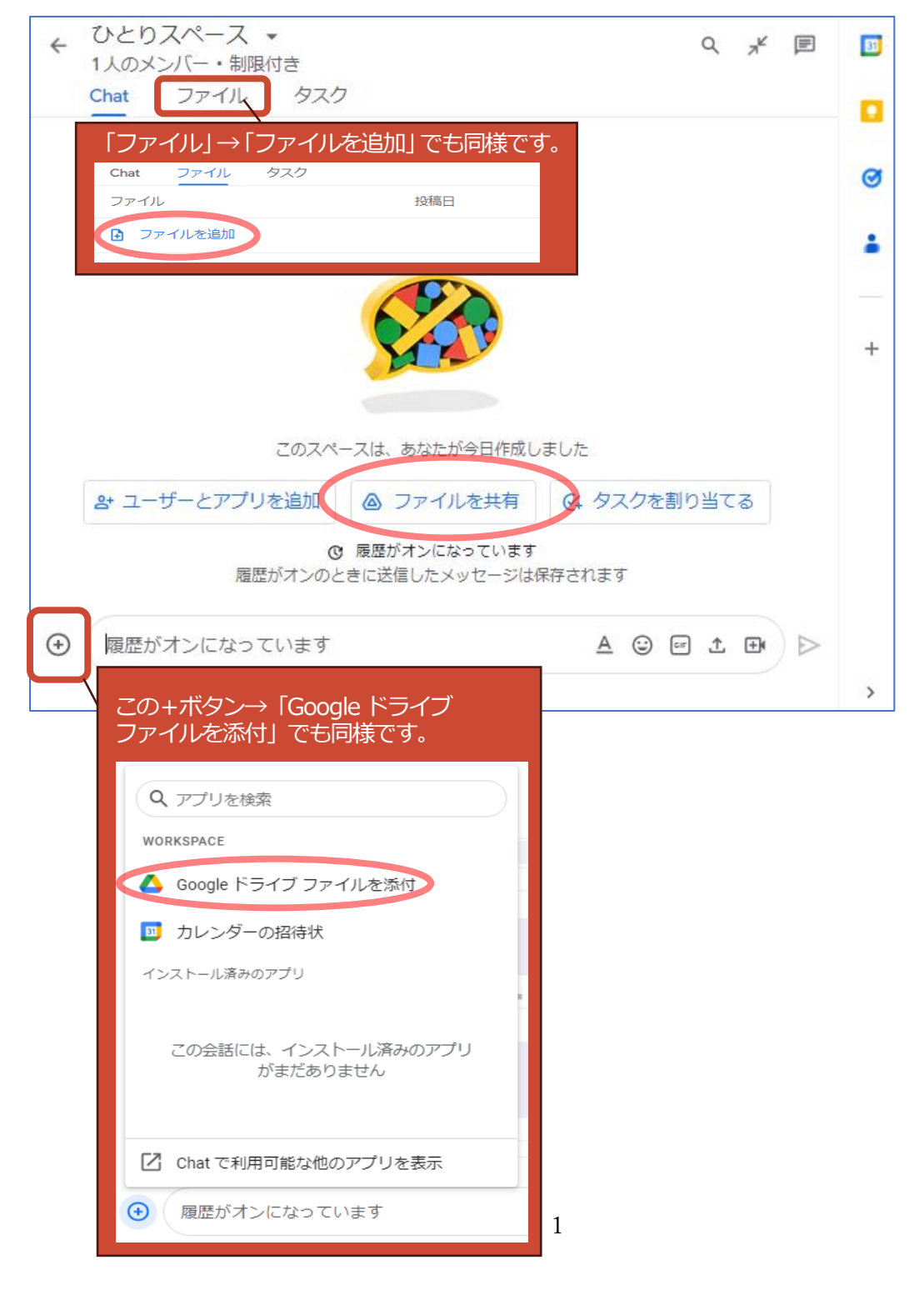

● 「最近使用したアイテム」「マイドライブ」「共有アイテム」「スター付き」のいずれかをクリ ックし、ドライブにあるファイルを選択します。 ここでは、「最近使用したアイテム」から写真を共有します。選択したら、「挿入」をクリッ

クします。

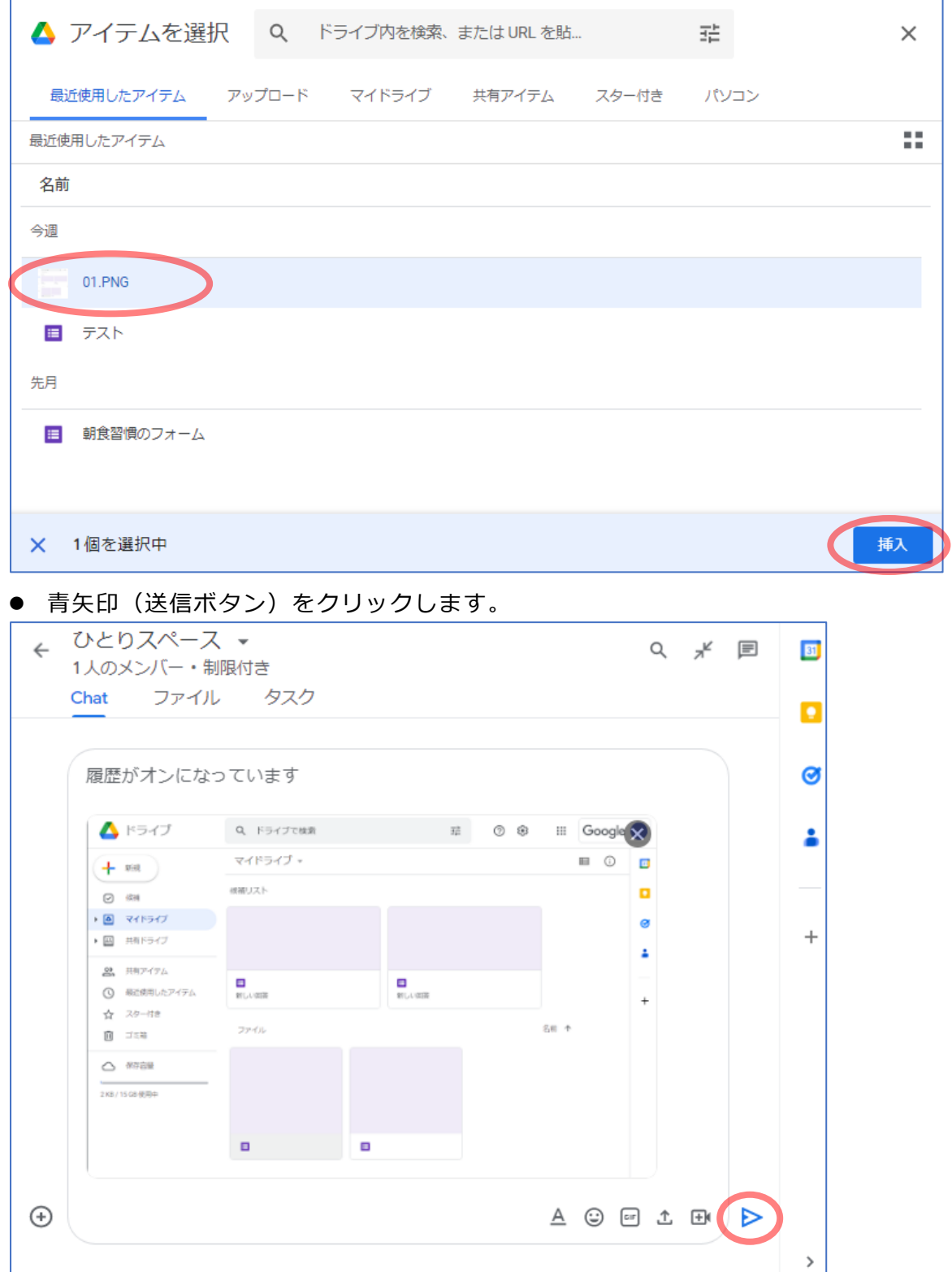

● 共有ファイルのアクセス権を選択します。スペース内のメンバーと共有するには「このスペ ースと共有する」を選択します。さらに「閲覧者」「閲覧者(コメント可)」「編集者」のなか から権限を選択できます。設定が完了したら、「メッセージを送信」をクリックします。

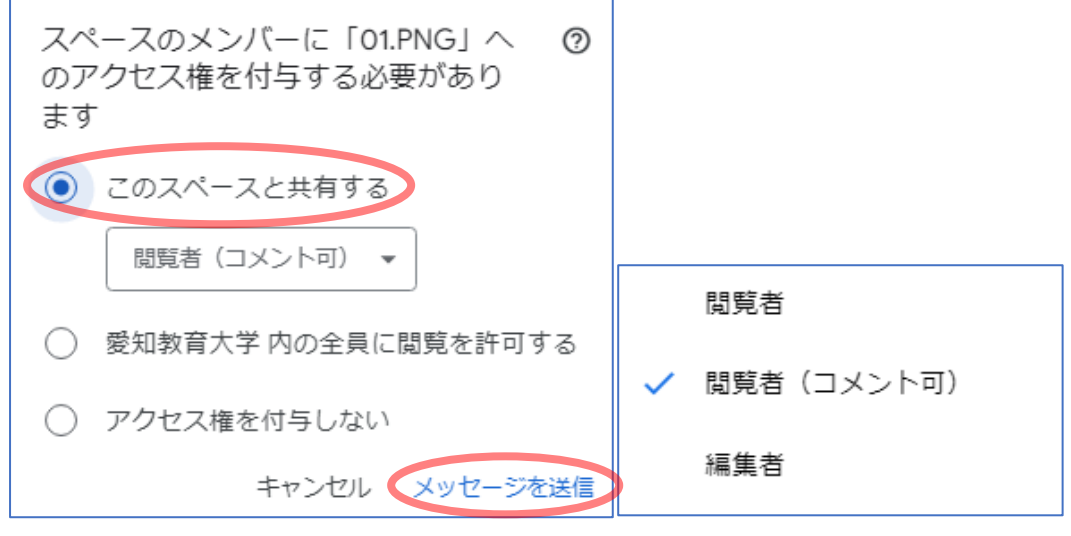

● ファイルが共有されました。

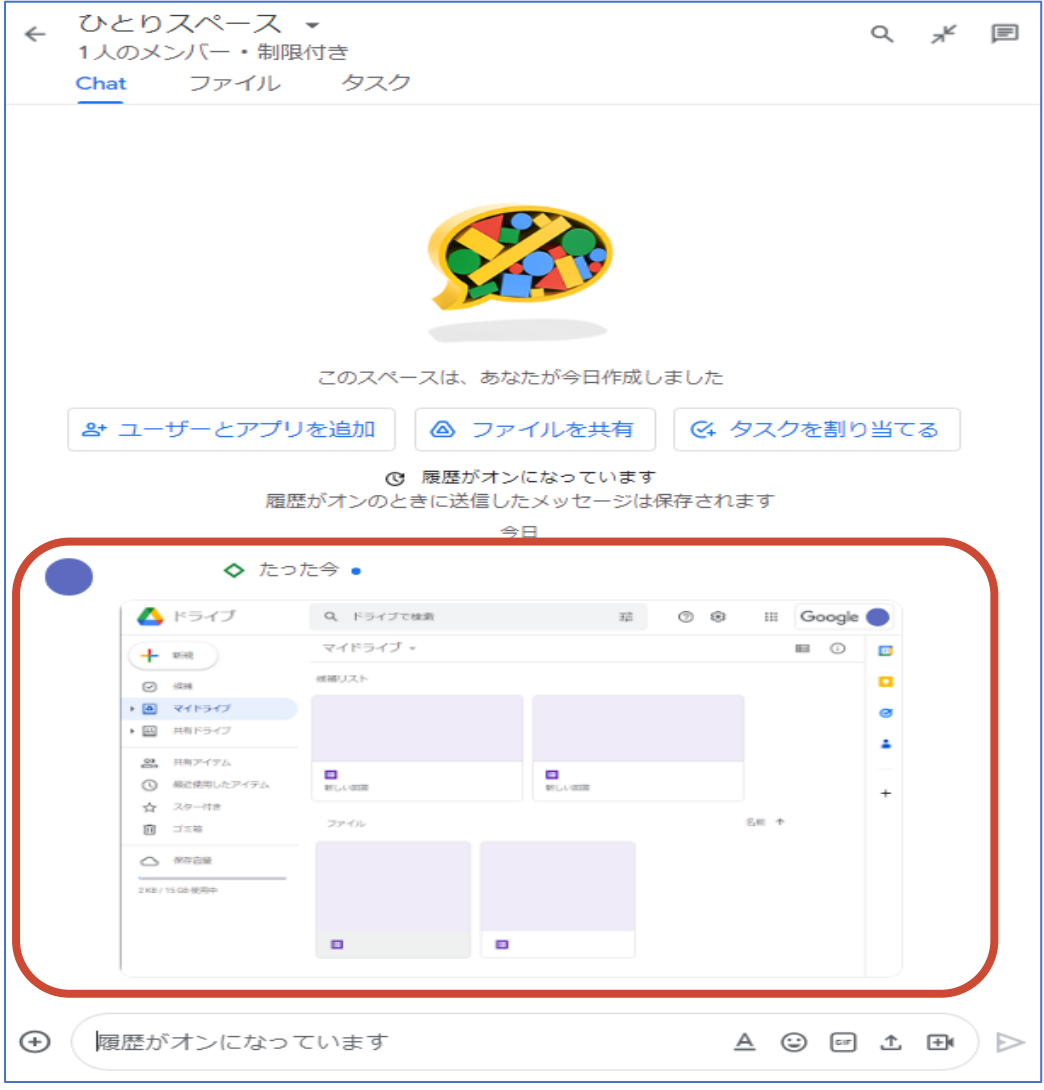

## PC 上のファイルを共有する ● スペース内の「ファイルを共有」をクリックします。 ← ひとりスペース ▼  $\mathsf{Q} \quad \mathsf{A}^\mathsf{K} \quad \mathsf{I} \hspace{-1.5pt}\mathsf{B}$ 1人のメンバー・制限付き Chat ファイル タスク このスペースは、あなたが今日作成しました &+ ユーザーとアプリを追加 ○ G4 タスクを割り当てる ▲ ファイルを共有 C 履歴がオンになっています 履歴がオンのときに送信したメッセージは保存されます → 履歴がオンになっています  $\begin{tabular}{c} $\mathbb{A} \; \odot \; \boxtimes \; \mathbb{B} \; \rightarrow$ \end{tabular} \begin{tabular}{c} \multicolumn{2}{c}{$\mathbb{A} \; \odot \; \mathbb{B} \; \rightarrow$ \end{tabular} \end{tabular}$

● 赤枠内の「BROWSE」をクリックするか、赤枠内にファイルをドラッグします。ここでは 「BROWSE」ボタンをクリックします。

 $\boxed{31}$ 

o

 $\sigma$ 

÷

 $+$ 

 $\rightarrow$ 

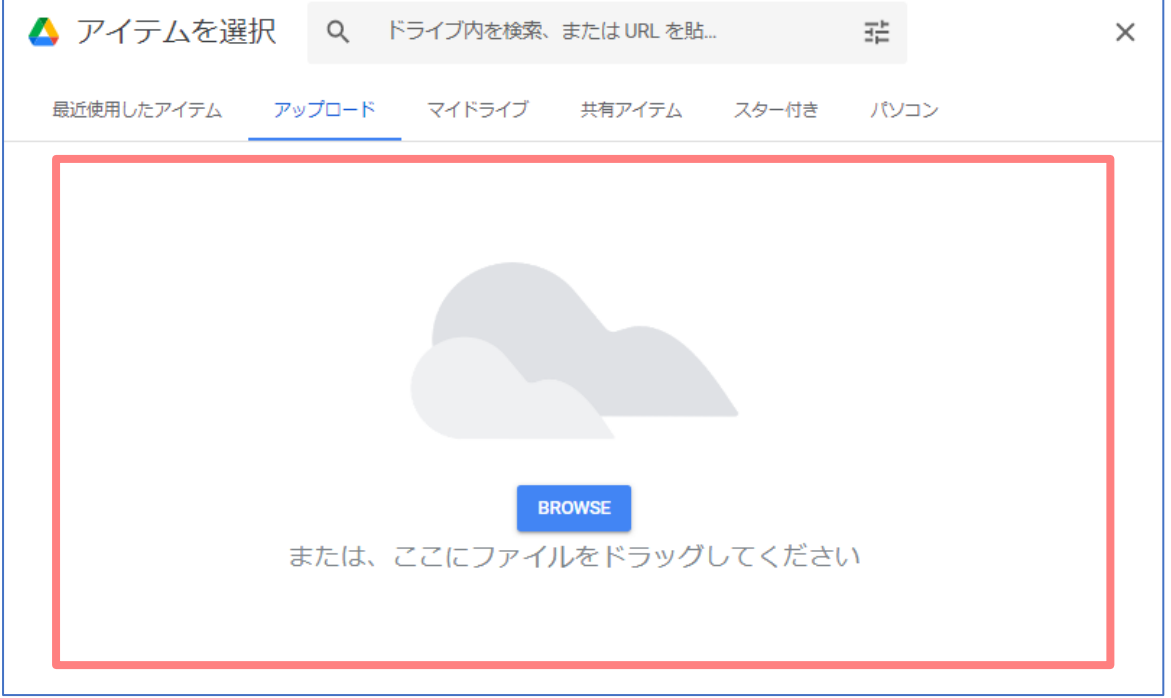

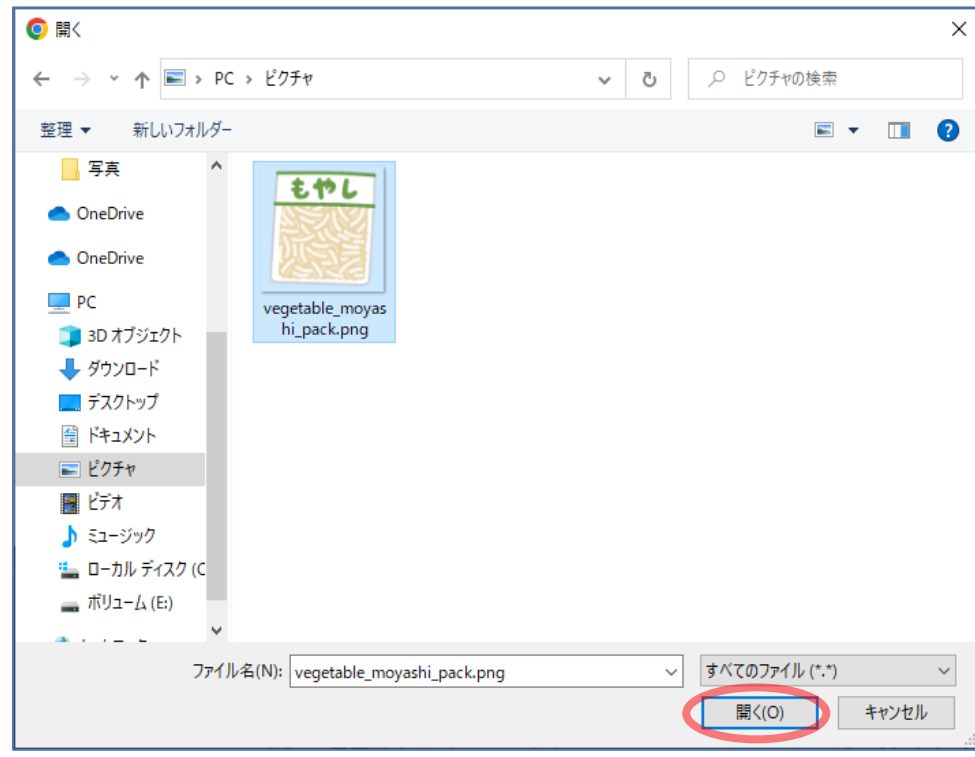

● エクスプローラーが開くので、任意のファイルを選択し「開く」をクリックします。

● 青矢印 (送信ボタン) をクリックします。

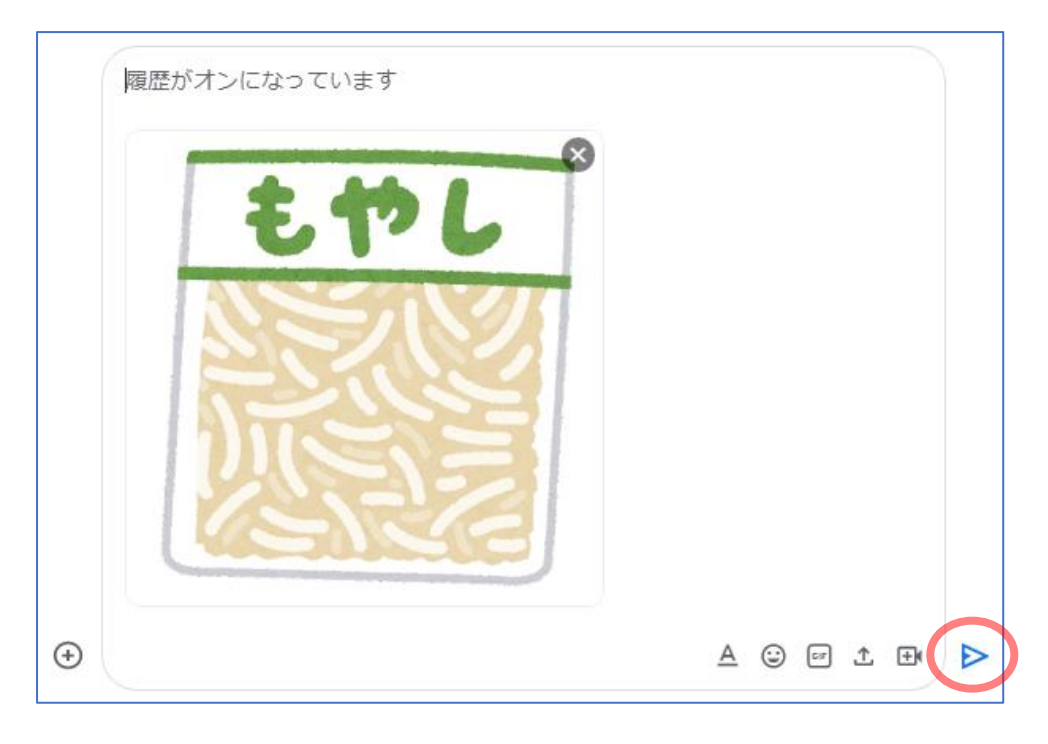

● 上述の方法と同様にアクセス権限を選択し、送信します。

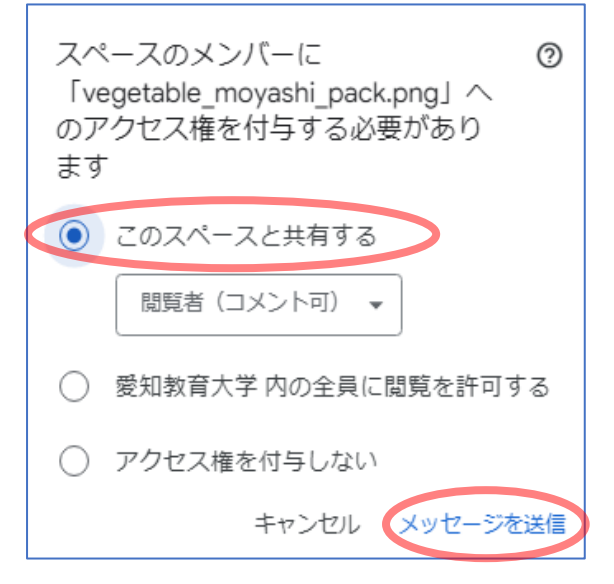

● ファイルが共有されました。

なお、新たにアップロードしたファイルはドライブに保存されます。

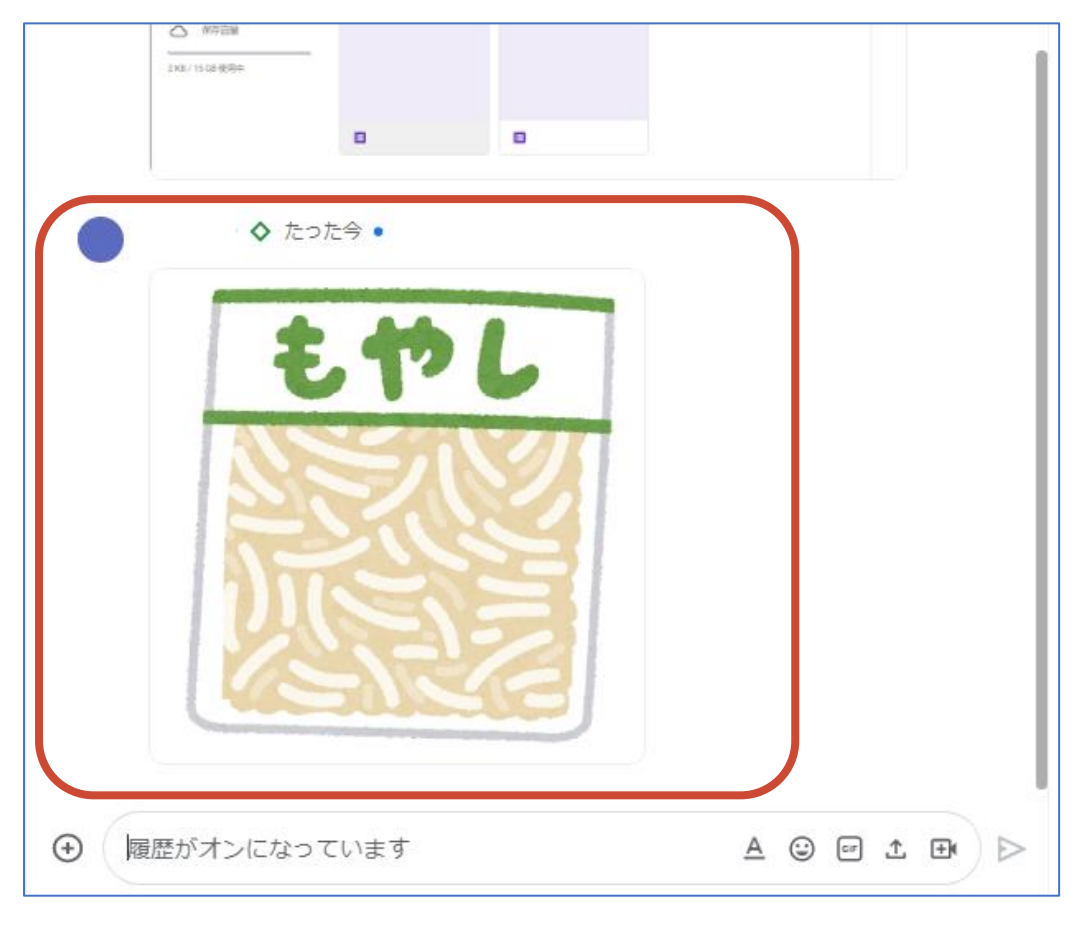